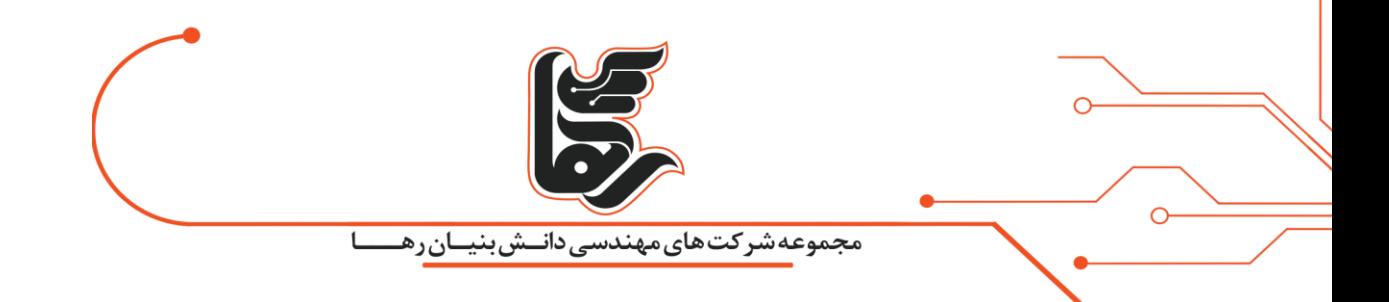

# **راه انداز ی ماژول کنترل RGB LED توسط 8266ESP**

# **مجموعه شرکتهای دانش بنیان رها**

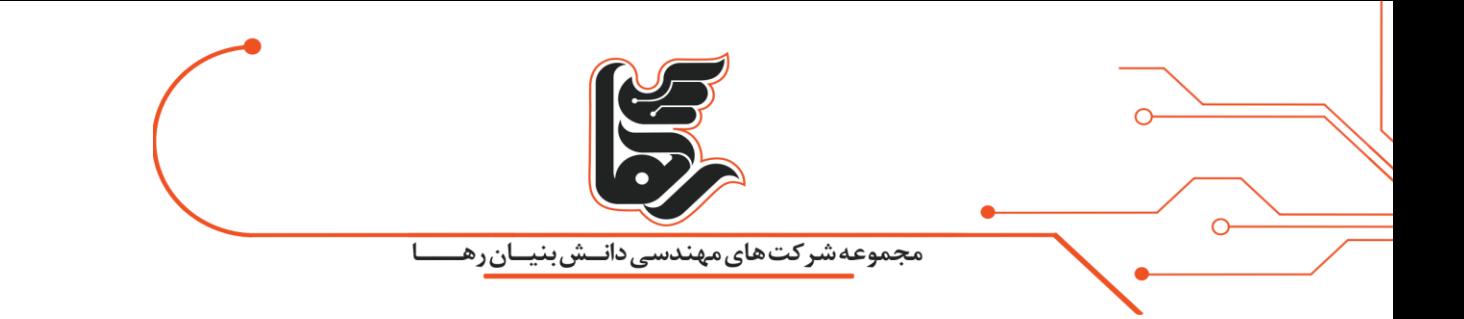

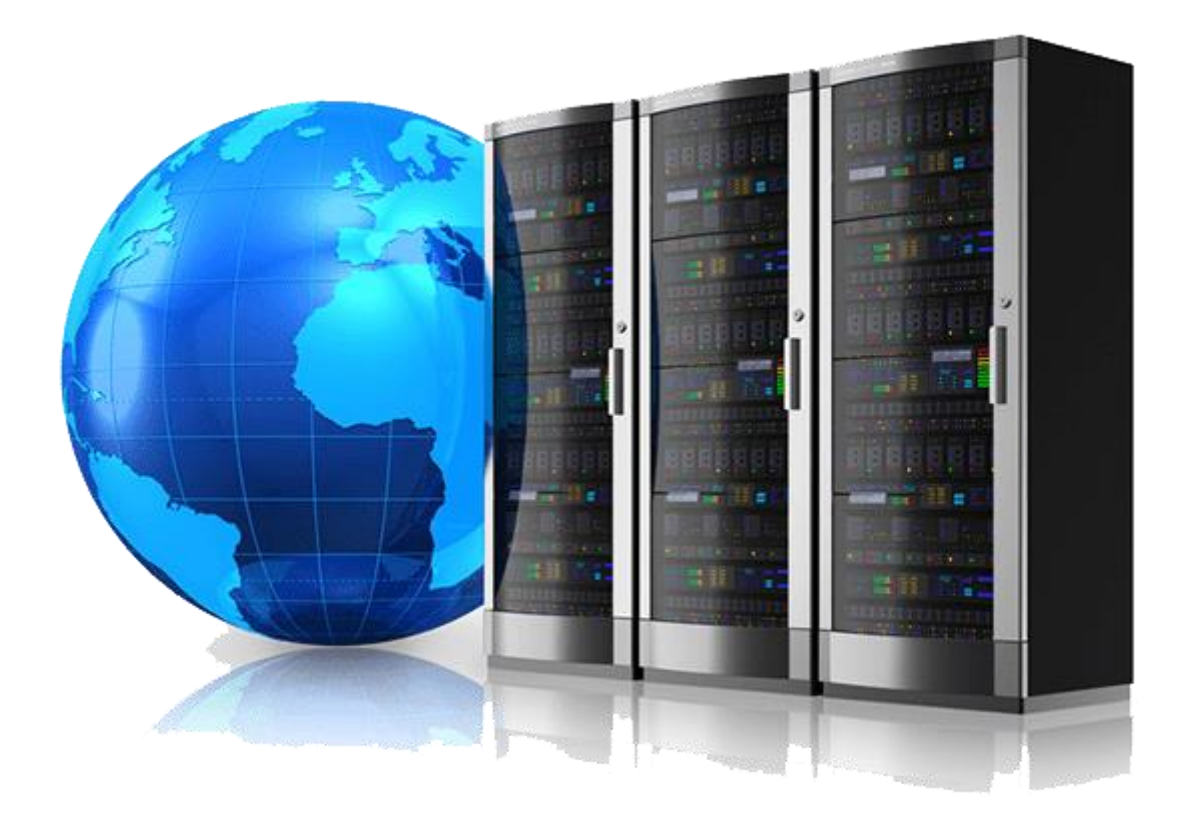

# **فهرست**

صفحه 2

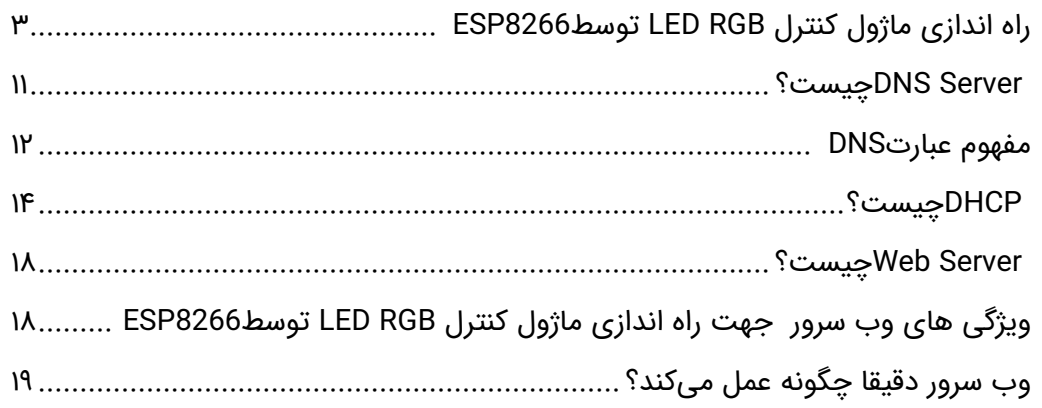

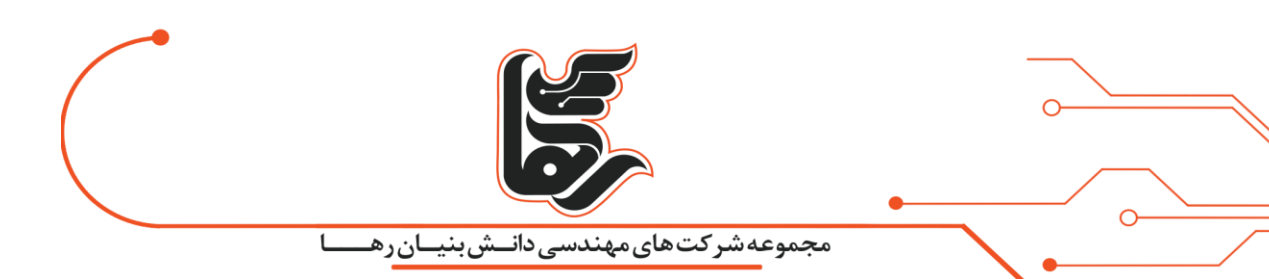

# <span id="page-2-0"></span>**راه اندازی ماژول کنترل RGB LED توسط8266ESP**

DNS Serverو WebServer ,DHCP Server ,AP از استفاده با

در این مقاله به آموزش راه اندازی ماژول کنترل RGB LED توسط 8266ESP با استفاده از روش های مختلف

می پردازیم.

که شما به راحتی میتوانید با زبانی ساده این کار را انجام دهید .

**-۱آغاز کار با Arduino روی سیستم عامل ویندوز** این مطلب شرح می دهد که چطور برد آردوینو را به کامپیوتر متصل کرده و اولین برنامه آردوینو خود را آپلود کنید.

در این مرجع آموزشی، فرض بر آن است که شما از برد آردوینو مدل Uno ،Duemilanove، Nano، 2560 Mega یا Diecimila و یا 2R 1D Wemos استفاده می کنید .

همچنین احتیاج به یک کابل USB استاندارد (A plug to B plug) دارید.

به عنوان مثال همان نوع کابلی که شما به یک پرینتر USB متصل می کنید.

)برای برد آردوینو مدل Uno ، به جای آن به یک کابل B-Mini to A احتیاج دارید(.

## **-۲محیط برنامه نویسی آردوینو را دانلود نمایید.**

آخرین نسخه را از این صفحه دانلود کنید.

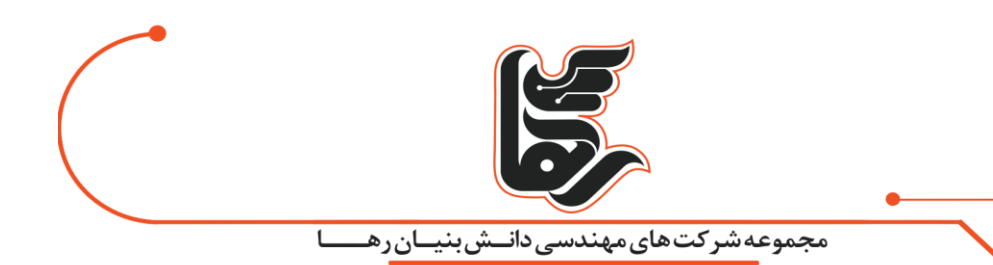

زمانی که دانلود شما تمام شد، فایل را unzip کنید.

اطمینان حاصل کنید که ساختار پوشه را حفظ کرده باشید.

روی پوشه دابل کلیک کنید تا باز شود .

باید تعداد کمی فایل و زیرپوشه در آن وجود داشته باشد.

## **-۳برد را متصل کنید.**

برد آردوینو مدل Uno ، Mega، Duemilanoveو Nano به صورت خودکار برق خود را از اتصال USB به کامپیوتر یا یک منبع تغذیه خارجی می گیرد .

اگر از آردوینو مدل Diecimila استفاده می کنید، الزم است اطمینان حاصل کنید که برد به نحوی پیکربندی شده است که جهت تأمین برق از اتصال USB استفاده کند.

منبع تغذیه توسط یک جامپر انتخاب شده است.

یک تکه پالستیک کوچک که در دو پین از سه پین بین USB و پاورجک، فرو رفته است.

بررسی کنید که این جامپر روی دو پینی که به پورت USB نزدیک تر است قرار گرفته باشد .

برد آردوینو را با استفاده از کابل USB به کامپیوتر خود متصل کنید.

چراغ سبز رنگ مربوط به منبع، )که با برچسب PWR مشخص شده است (باید روشن شود.

-4نرم افزارهای راه انداز را نصب کنید.

**جهت نصب نرم افزار برای آردوینو مدل Uno یا 2560 Mega روی ویندوز ،۷ ویستا یا :XP**

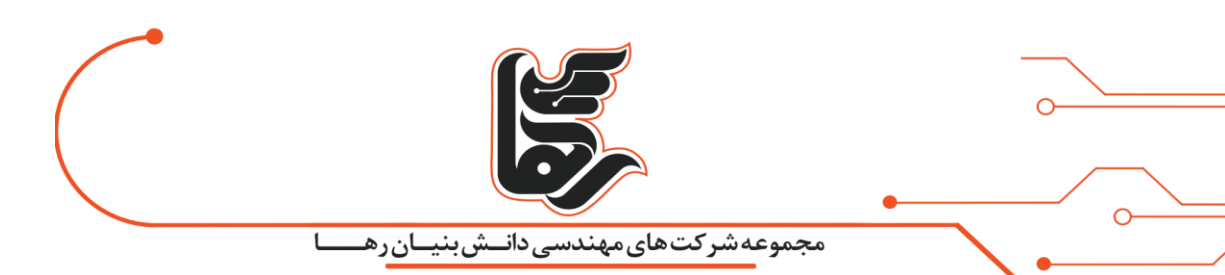

برد خود را متصل کنید و منتظر بمانید تا ویندوز فرایند نصب راه انداز را آغاز نماید.

پس از چند لحظه، این فرایند با شکست مواجه می شود، با اینکه تالش خود را کرده است.

روی منوی Start کلیک کرده و Panel Control را باز نمایید.

.بروید System and Security به Control Panel پنجره در

سپس، روی System کلیک کنید.. زمانی که پنجره System بالا آمد، Device Managerرا باز کنید.

زیر (LPT & Com (Ports را نگاه کنید. باید یک پورت باز به نام "(COMxx (UNO Arduino "ببینید.

روی پورت "(COmxx (UNO Arduino "راست کلیک کنید و گزینه "Software Driver Update "را انتخاب نمایید.

. کنید انتخاب را" Browse my computer for Driver software" گزینه ،سپس

در نهایت، به مسیر برنامه رفته و فایل راه انداز را به نام "arduino.inf" که در پوشه "Drivers" نرم افزار آردوینو قرار دارد، انتخاب نمایید.

## **) "FTDI USB Drivers").زیرشاخه**

اگر از یک نسخه قدیمی محیط برنامه نویسی ( ۱.۰.۳ یا قدیمی تر) استفاده می کنید.

فایل راه انداز Uno را با نام"inf.UNO Arduino "انتخاب کنید.

در اینجا ویندوز، نصب راه انداز را به پایان می رساند.

پیوند رو به رو را نیز مشاهده کنید: راهنمای تصویری مرحله به مرحله جهت نصب Uno در ویندوز.XP

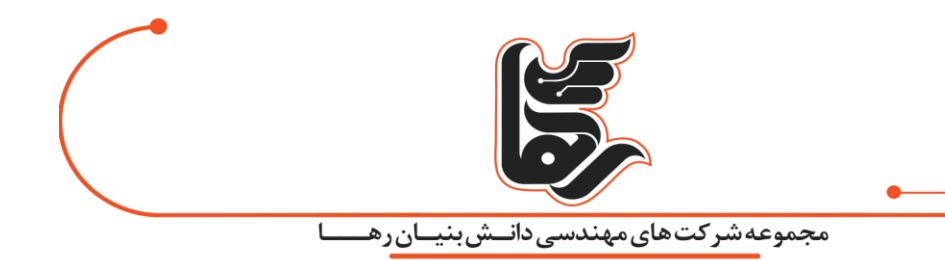

نصب راه انداز برای بردهای آردوینو مدل Duemilanove ، Nanoیا Diecimila در ویندوز ،۷ ویستا یا : XP زمانی که برد را متصل می کنید.

ویندوز باید فرایند نصب راه انداز را آغاز کند (اگر شما تاکنون برد آردوینو را به کامپیوتر متصل نکرده اید).

در ویندوز ویستا، راه انداز باید به صورت خودکار دانلود و نصب شود.

)واقعا این مورد اتفاق می افتد!( روی ویندوزXP ، ویزارد Hardware New Add باز می شود.

**Can Windows connect to Windows Update to search for software? پرسید که زمانی** شما گزینه No, not this time را انتخاب نمایید. دکمه Next را کلیک کنید.

گزینه (Advanced (location specified or list a from Install را انتخاب نموده و دکمه Next را کلیک کنید.

اطمینان حاصل کنید که گزینه locations these in driver best the for Search تیک خورده باشد؛

 $n$ lnclude this location in the را از حالت انتخاب خارج کنید و گزینه Include this location in the

searchرا تیک بزنید

و پوشه Drivers USB FTDI/drivers در مسیر آردوینو را Browse کنید.

)آخرین نسخه ی راه اندازها را می توانید در آدرس FTDI پیدا کنید (.دکمه Next را کلیک کنید. این ویزارد به دنبال راه انداز خواهد گشت و سپس به شما می گوید که "USB Serial Converter" پیدا شد. دکمه Finish را کلیک کنید .

ویزارد Hardware New مجددًا ظاهر خواهد شد.

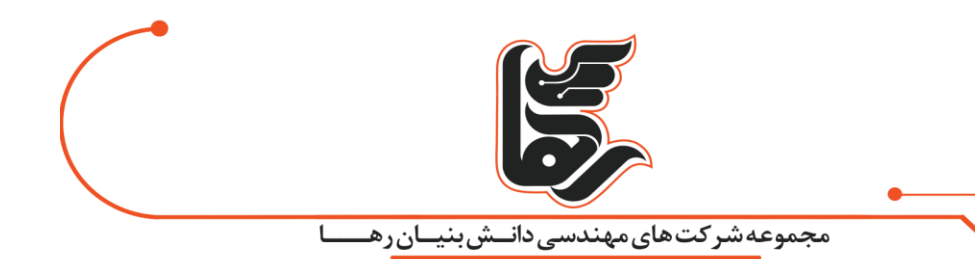

همان مراحل را طی کنید و همان گزینه ها و مکانها را جهت جستجو انتخاب کنید. این بار، یک "Port Serial USB "پیدا خواهد شد.

با باز کردن) Mananger Device Windows در برگه Hardware از panel control سیستم (می توانید بررسی

کنید که راه اندازها نصب شده باشند.

در بخشPorts ، به دنبالگزینه ی "Port Serial USB "بگردید؛ این، برد آردوینو است.

## **-۵یک برنامه کاربردی آردوینو را آغاز کنید.**

روی برنامه آردوینو دابل کلیک کنید.

)توجه: اگر نرم افزار آردوینو به زبان دیگری اجرا شد، شما می توانید آن را در کادر مکالمه Preferences تغییر

دهید(.

 $\bigcap$ 

)جهت کسب اطالعات بیشتر پیوند محیط برنامه نویسی آردوینو را مشاهده کنید(

**-۶مثال blink را باز کنید.**

: File > Examples > 1.Basics > Blink.کنید باز را LED blink برنامه نمونه

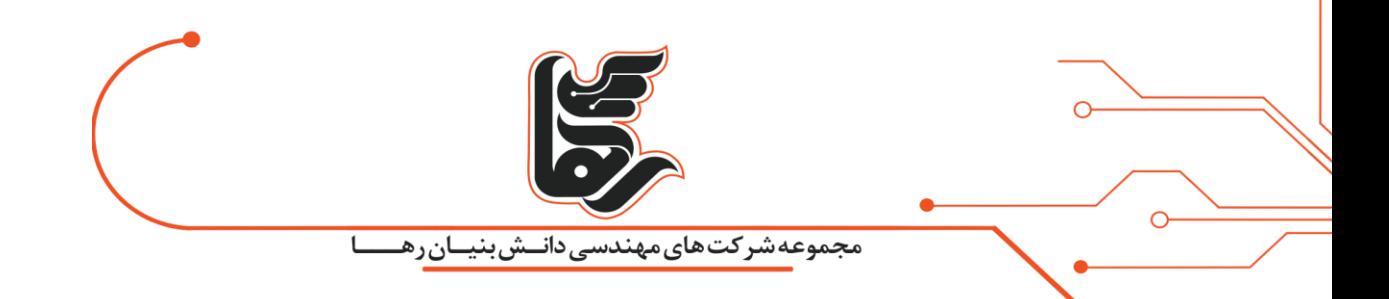

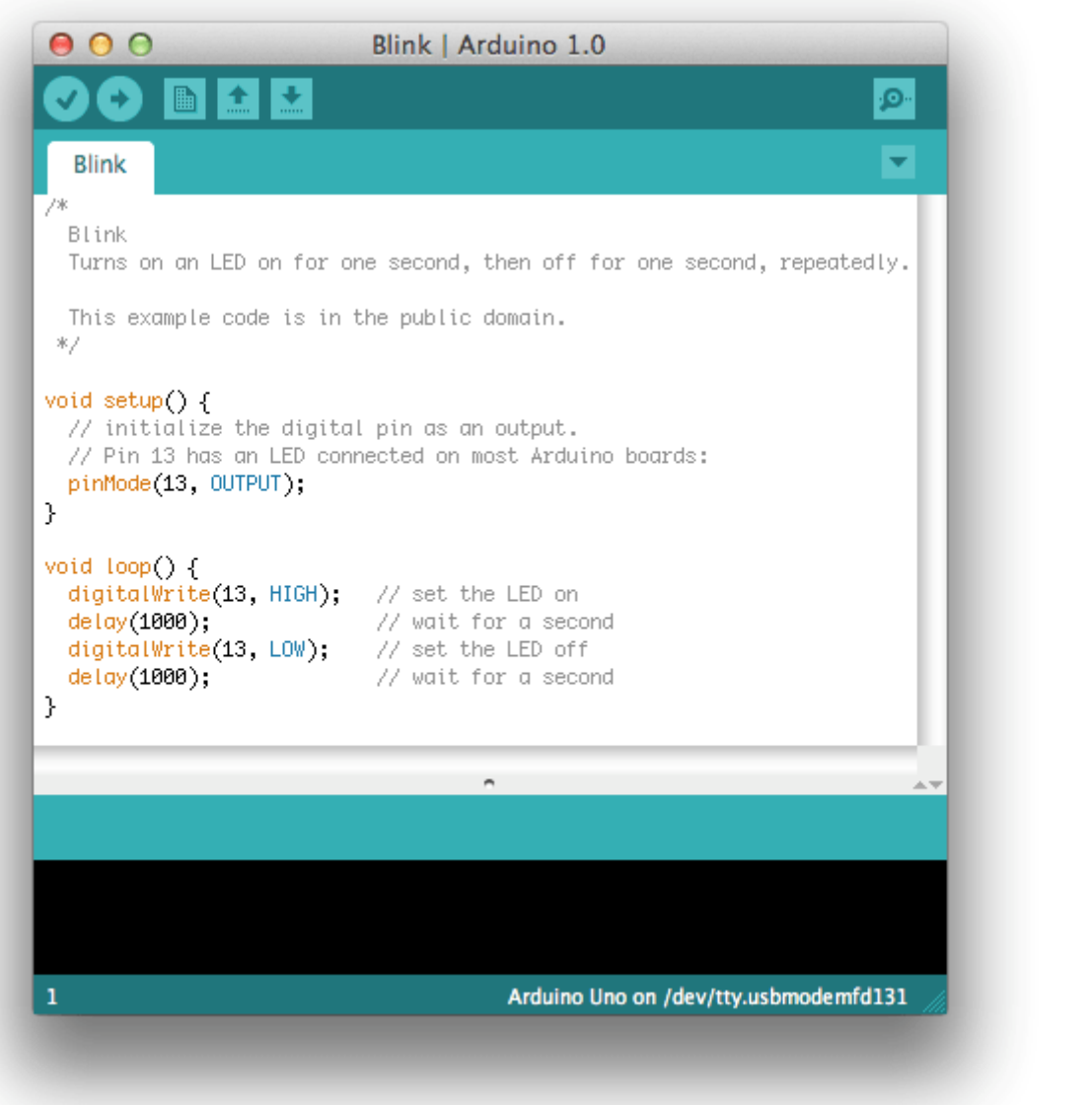

# **-۷برد خود را انتخاب نمایید.**

الزم است که پورت ورودی کامپیوتر را که آردوینو از طریق آن به سیستم متصل است، از منوی Board > Tools

انتخاب کنید.

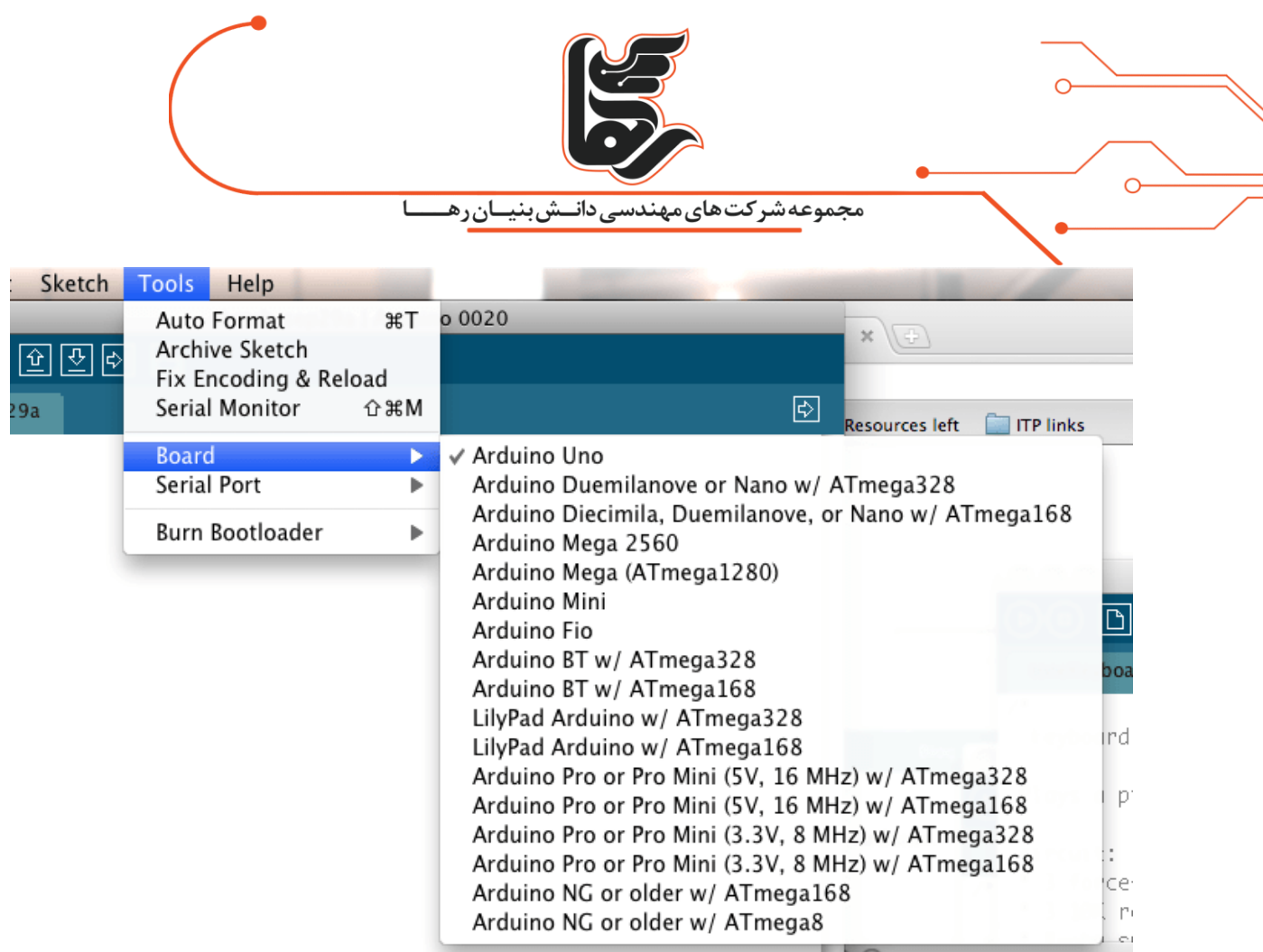

برای بردهای آردوینو مدل Duemilanove با میکروکنترلر ) 328ATmega نوشته ی روی تراشه ی برد را بررسی

کنید(،

.کنید انتخاب راArduino Duemilanove or Nano w/ATmega328 گزینه

قبلاً، بردهای آردوینو با یک میکروکنترلر ATmega168می آمدند،

برای آنها، گزینه ی 168Arduino Diecimila, Duemilanove, or Nano w/ATmega, انها، گزینه ی

)جزئیات بیشتر راجع به گزینه های منوی Board در صفحه محیط برنامه نویسی آردوینو موجود است(.

# **-8پورت سریال خود را انتخاب کنید.**

پورت سریال برد آردوینو خود را از منوی Port Serial | Tools انتخاب کنید.

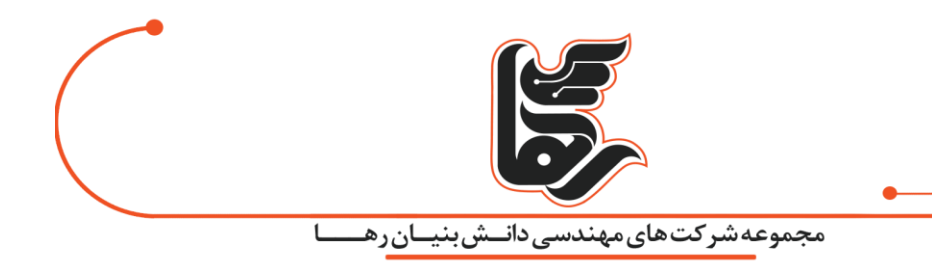

این گزینه احتمالاً COM3 یا بالاتر است COM1)و COM2معمولاً برای پورت های سریال سخت افزاری رزرو شده اند.

برای دانستن پورت مربوط به آن، شما می توانید برد آردوینو خود را از کامپیوتر بیرون کشیده و مجددًا منو را باز

نمایید.

 $\bigcap$ 

پورتی که این بار نشان داده نمی شود، برد آردوینو است. برد را مجددًا متصل کنید و آن پورت سریال را انتخاب نمایید.

# **-9 برنامه را آپلود کنید.**

اکنون، خیلی ساده، روی دکمه "Upload "در محیط آردوینو کلیک کنید.

چند ثانیه صبر کنید- باید چراغ های RX و TX روی برد را به حالت چشمک زن ببینید.

اگر عملیات آپلود با موفقیت انجام شود، پیغام ".uploading Done "در نوار وضعیت ظاهر میشود.

)توجه: اگر یک برد آردوینو مدل Mini ، NGیا سایر بردها را دارید، الزم است که بالفاصله قبل از کلیک کردن روی

دکمه آپلود، به طور فیزیکی دکمه ریست روی برد را فشار دهید(.

#### ᠊ᠲ  $\Box$ Upload to I/O Board

چند ثانیه پس از اینکه آپلود تمام شد، LEDکه به پین ۱۳ برد متصل است(L)، باید به حالت چشمک زن درآید.

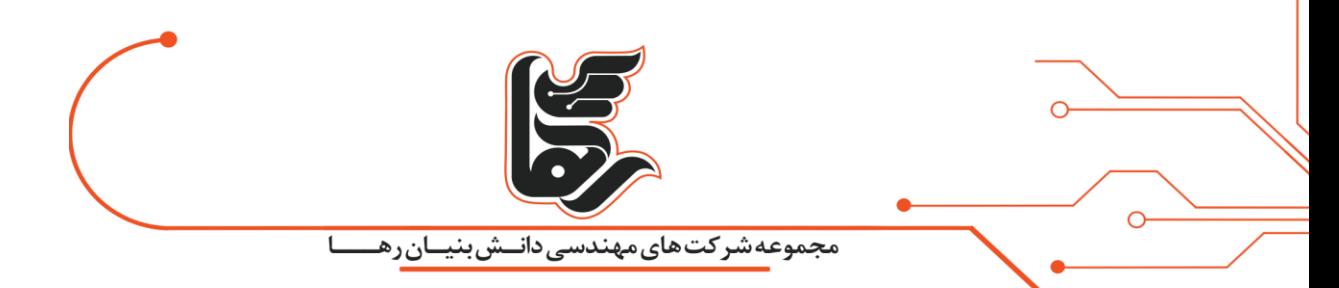

.(in orange)اگر این اتفاق افتاد، به شما تبریک می گوییم! شما آپلود و اجرای برنامه آردوینو را یاد گرفته اید.

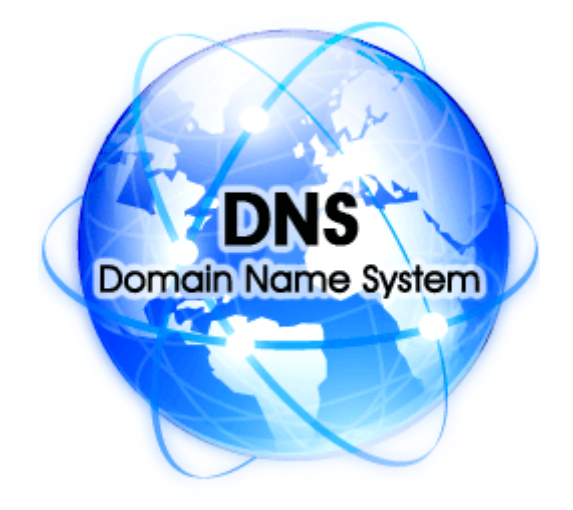

#### <span id="page-10-0"></span> **چیست؟DNS Server**

همانطور که می دانید رایانه ها به واسطۀ نشانی IP با هم ارتباط برقرار میکنند.

اما اگر ما بخواهیم به جای IP از حروف و اعداد خوانا (دامنه) استفاده کنیم، DNSاست که اینجا میانجی گری می کند.

DNSسرنام عبارت System Name Domain به معنای سرویس نام دامنه است.

نرم افزارهای DNS در سطوح مختلف دارای عملکردهای مختلفی هستند.

و در اصل یک قانون و ساختار، به همراه سخت افزارها و نرم افزارهایی در سطح شبکه برای تبدیل دامنه به IP و

بالعکس است.

در این میان نرم افزاری که چنین کاری را انجام می دهد هم DNS یا Service Name Domain نام دارد.

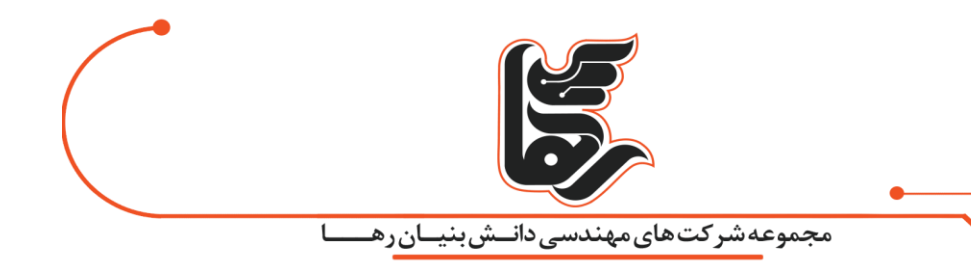

در سطح سرور لینوکس، سرویس DNS ای که ما نصب می کنیم، معمولاً کارش ارائۀ رکوردهای مختلف دامنه های اینترنتی است.

که روی سرور ما قرار گرفتند به رایانه هایی که درخواست از طرف آنهاست.

این اطالعات به رایانه های دیگری در سطح شبکه داده می شوند.

تا آنها در نهایت بتوانند به دیگر سرویسها به واسطهی دامنههای اینترنتی دسترسی داشته باشند.

#### <span id="page-11-0"></span>**مفهوم عبارتDNS**

که البته کار تمامی آنها در جهت ماهیت وجودیDNS ، یعنی انجام تبدیل بینIP ها و نام های دامنه است. همین تشابه مفاهیم در خیلی از مواقع کار درک کردن را برای تازه کارها سخت می کند.

که با کمی مطالعه و تفکر روی این موضوع، می توان به سادگی آن را هضم کرد .

با توجه به توضیحاتی که در باال ارائه شد، Server DNSیک نرم افزار روی سرور لینوکس ماست.

)البته روی دیگر سرورها مثل سرور ویندوز هم می تواند وجود داشته باشد.(

که برای هر دامنهی اینترنتی، که از قبل توسط ثبت کننده های دامنههای اینترنتی ثبت شده است.

یک پایگاه داده به نام Zone دارد و درون این Zone که در اصل یک سند سادۀ متنی است.

انواع مختلف رکوردهای DNS مربوط به همان دامنه ذخیره می شود.

بدین صورت است که وقتی کسی می خواهد مثلاً از سایت گوگل بازدید کند.

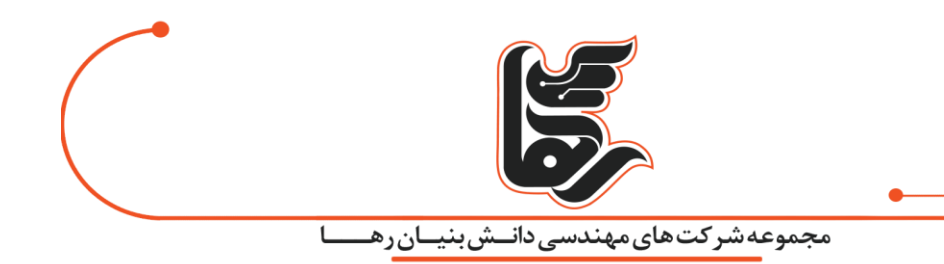

با وارد کردن نشانی دامنهی سایت درون نوار نشانی مرورگر، پس از اینکه با پشت سر گذاشتن یک سری مکانیزم ها IP مربوط به دامنه را پیدا کرد .

حاال به سراغ File Zone مربوط به دامنه روی سروری می رود که Service DNS در آنجا نصب و پیکربندی شده است.

حاال به تمامی رکوردهای آن دامنه دسترسی دارد .

می تواند بفهمد که دامنه اصلی و یا حتی زیردامنهها و دیگر اجزاء سایت از نظر فیزیکی در کجا قرار گرفتهاند.

سرویس DNS هم می تواند روی همان سروری باشد که پروندهها و پایگاه دادهی سایت قرار گرفته است. هم می تواند روی یک سرور دیگر باشد.

یا روی چندین سرور تکثیر گردد که با قطع شدن یکی از آنها، دیگری به ارائهی خدمات بپردازد.

این موضوع بستگی به سیاست در دسترس بودن سایت برای مواقع بحرانی دارد.

اما به هر حال ما در این مقاالت آموزشی به نصب و پیکربندی سرویس DNS روی همان سرور ی می پردازیم که اطالعات سایت در آنجا قرار گرفته است.

پس از آن قادرید سایت های روی سرور وب خود را با دامنه باز کنید.

و حتی همین دامنه را برای دیگر سرویس های سایت خود مثل سرویسFTP ، Disk Webو ... داشته باشید.

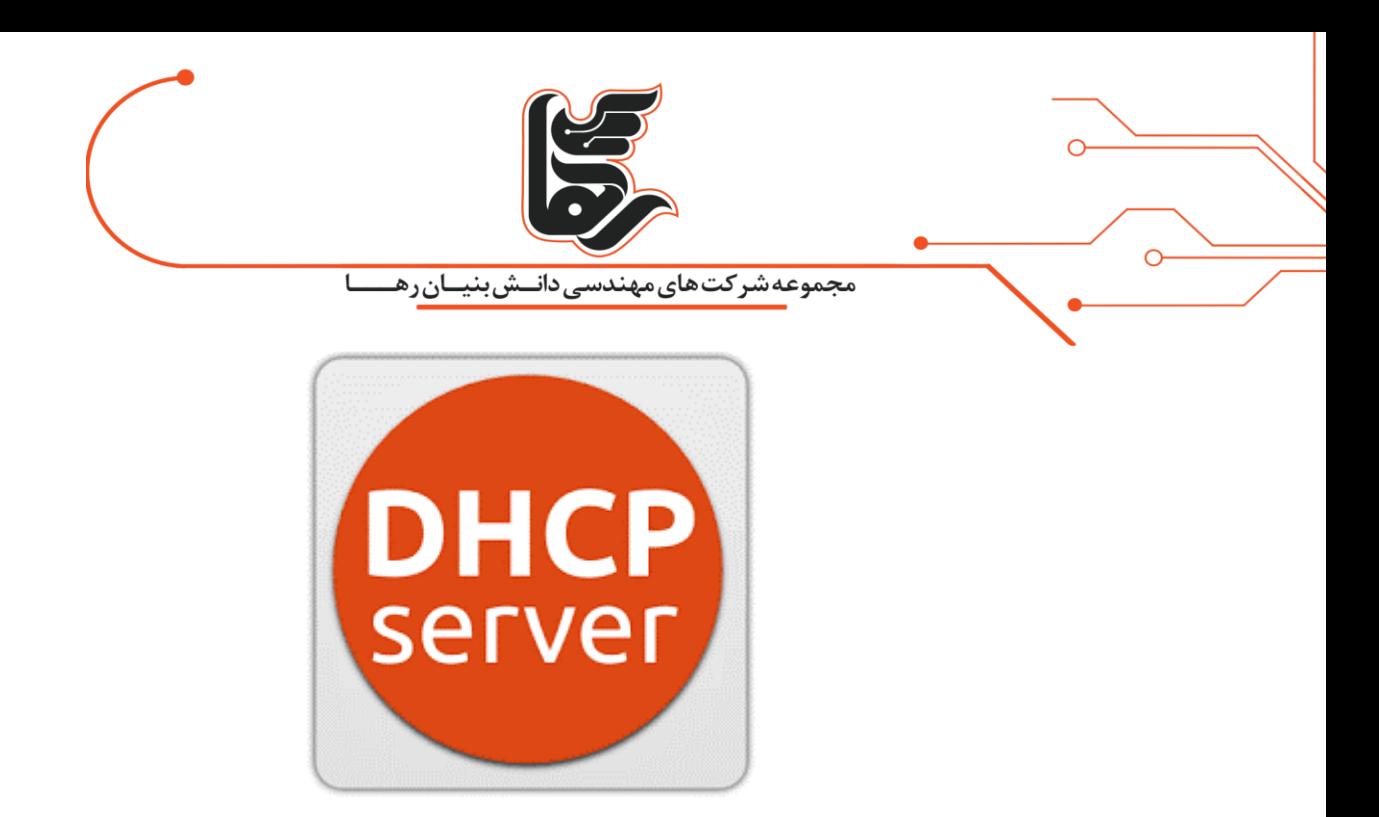

#### <span id="page-13-0"></span> **DHCPچیست؟**

 DHCPمخفف Protocol Configuration Host Dynamic و به معنای پروتکل کانفیگ هاست پویا )داینامیک( می باشد.

و یکی دیگر از پروتکل های شبکه است که سرور را فعال می کند.

تا به طور خودکار به کامپیوتری که در رنج اعداد مشخص شده برای کانفیگ شبکه است، Ip addressاختصاص دهد.

DHCPآی پی آدرس را زمانی که سیستم استارت میشود اختصاص میدهد.بدین صورت که:

ابتدا کاربر با استفاده از client DHCP اقدام به روشن کردن کامپیوتر مینماید.

سپس کامپیوتر client یک درخواست پخش ( request broadcast (که discover یا DHCPDISCOVER نامیده

می شود ارسال میکند تا DHCP سروری را برای جواب بیابد.

آنگاه روتر ، پکت DISCOVER را مستقیما به DHCP سرور صحیح متصل میکند.بعد از آن سرور بسته های

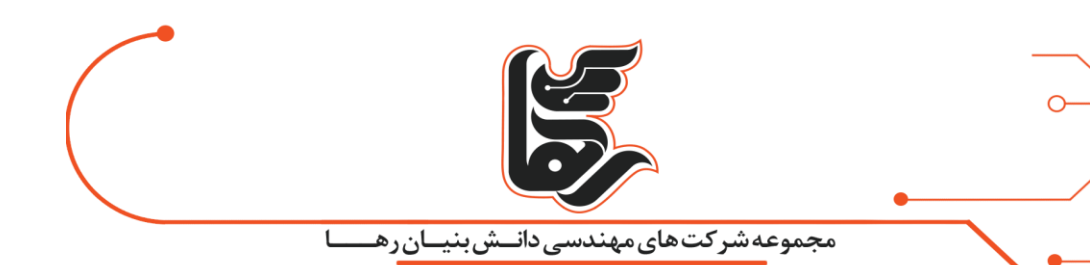

discoverرا دریافت میکند.

البته براساس در دسترس بودن و مجوز های استفاده، سرور یک آدرس مناسب را تعیین میکند تا آن را به مشتری client بدهد .

بعد از آن به طور موقت، سرور آن آدرس را برای مشتری رزرو می کند.

و برای مشتری یک بسته پیشنهادی با همان اطالعات آدرس ارسال می کند.

و سرور همچنین اقدام به ک انفیگ کردن DNS سرورها، WINSسرور ها، NTPسرورها و دیگر سرویس ها می نماید.

آنگاه مشتری یک بسته درخواست ارسال می کند که به سرور اعالم کند که قصد استفاده از آدرس مذکور را دارد.

در انتها، سرور بسته ی ) ACK مخفف Acknowledge به معنای تصدیق ، وصول (را ارسال می کند.

تا به مشتری اعالم کند که آن آدرس برای مدت محدودی به او اصطالحا اجاره داده شده است.

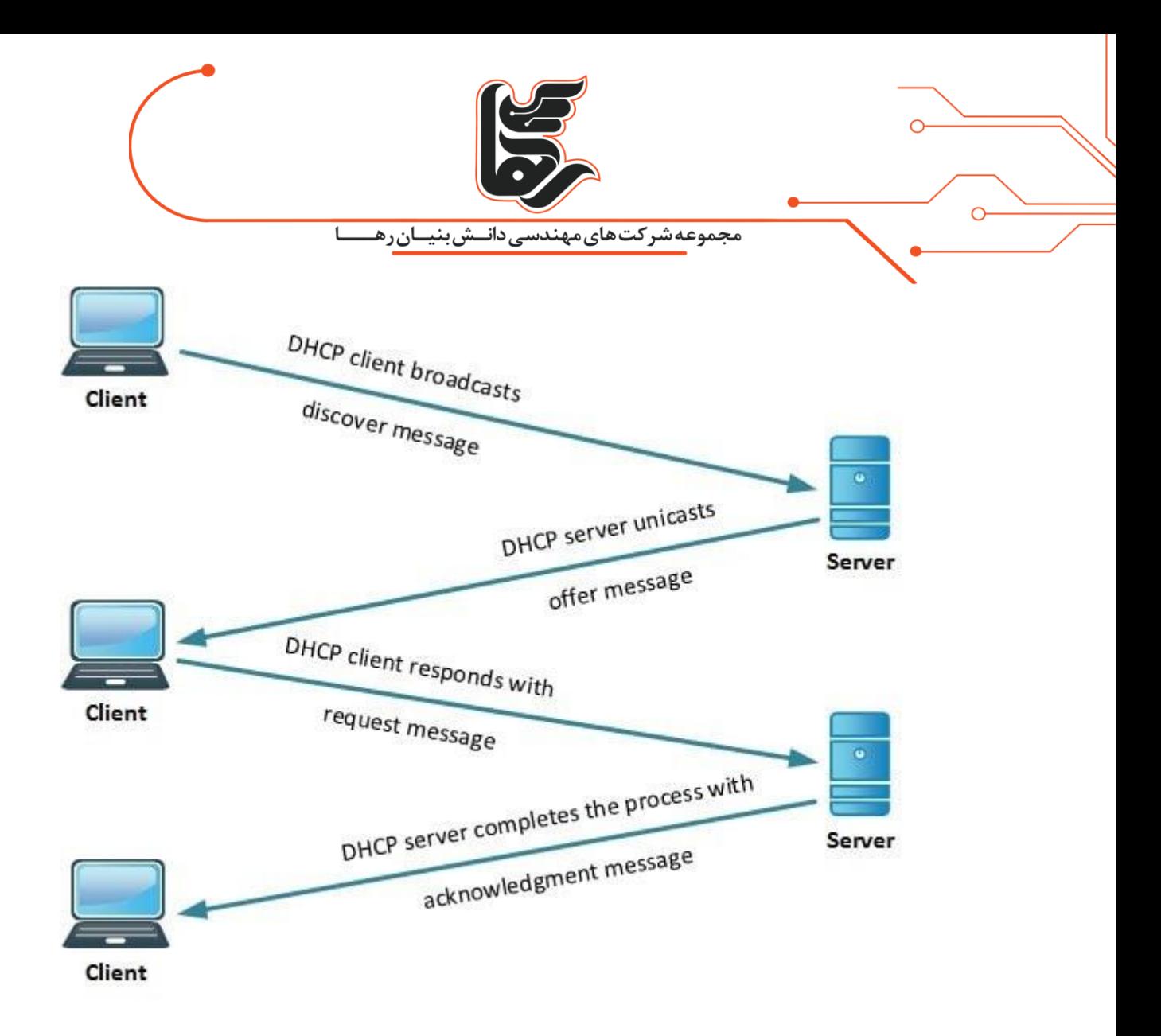

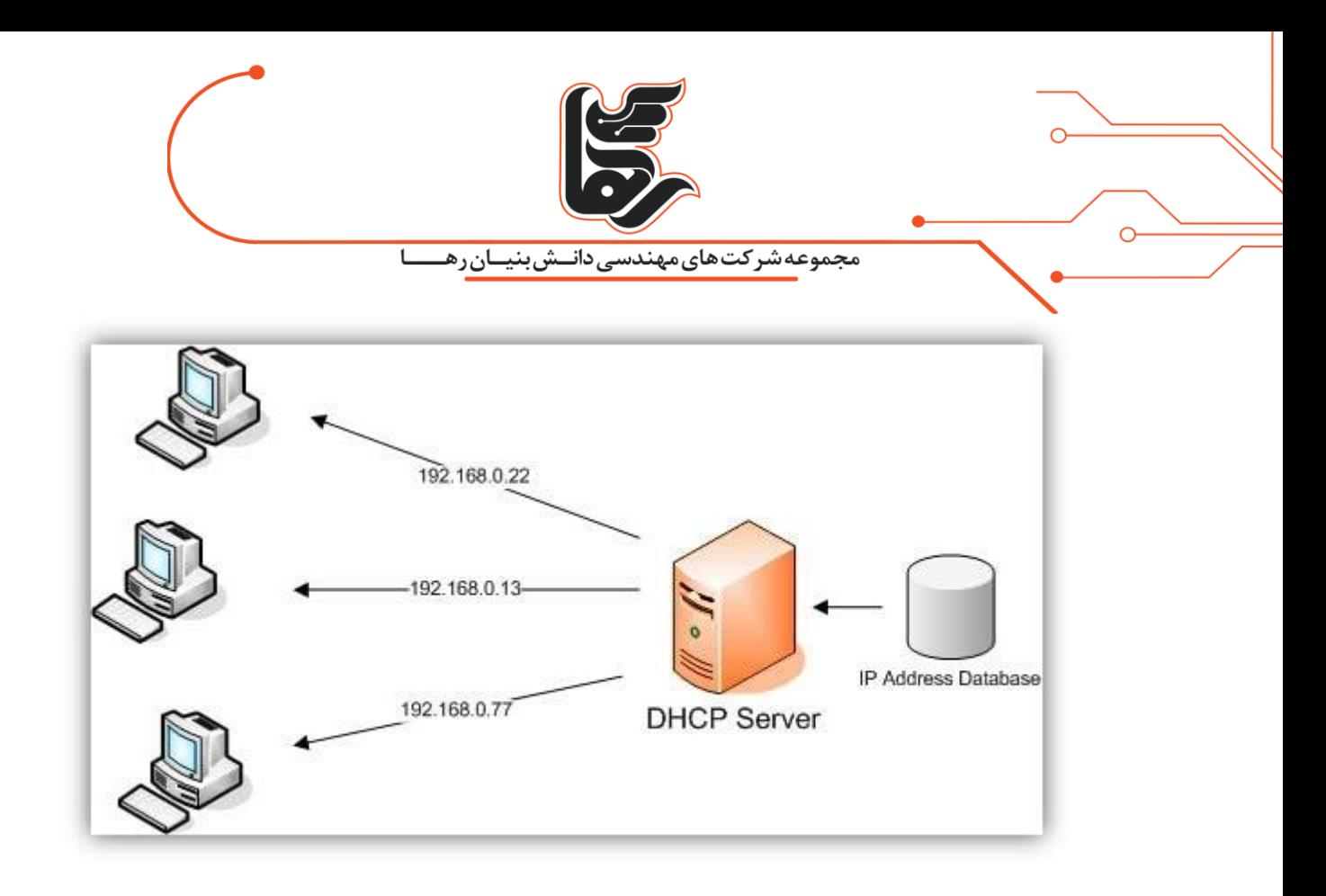

زمانی که کامپیوتر از ip استاتیک استفاده میکند به این معناست که کامپیوتر به صورت manually برای گرفتن ip مشخص کانفیگ شده است.

البته یکی از مشکالتی که در تخصیص ip های استاتیک وجود دارد که باعث ایجاد خطا کاربر یا عدم توجه به

# جزئیات میشود.

وقتی که 2 کامپیوتر با یک آی پی آدرس کانفیگ می شوند، که در نهایت باعث ایجاد تداخل و از بین رفتن منابع

می شود.

بنابراین استفاده از DHCP که IP آدرس داینامیک اختصاص دهد این تداخل ها را کاهش میدهد.

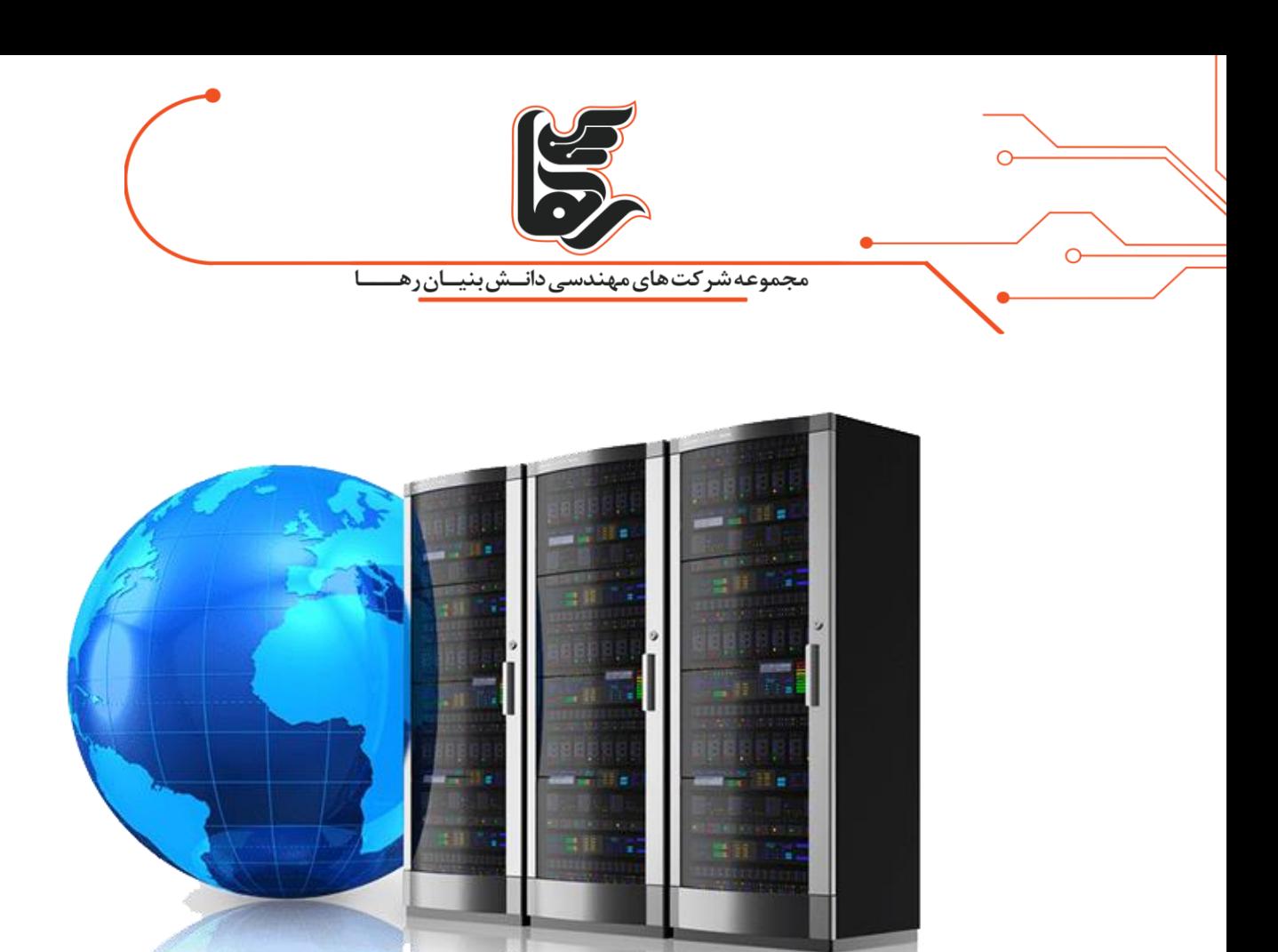

## <span id="page-17-0"></span> **چیست؟Web Server**

وب سرور وظیفه ی ارائه صفحات کاربران را به آن ها دارد.

به گونه ای که هر گونه صفحه HTML همراه با هر نوع مطالب مانند تصاویر ، متن ها ، فایل شیوه نامه یا (CSS( و همینطور جاوا اسکریپت ها را به ما بر میگرداند.

در واقعیت می توان گفت برنامه کامپیوتری میباشد که در خواست های HTTP را قبول میکند.

که همان مرورگر های وب هستند و طبق شیوه عملکردی که در باال توضیح دادیم پاسخ ها را با یک سری اطالعات

به کاربر بر میگرداند که این پاسخ ها همان صفحات HTML است.

## <span id="page-17-1"></span>**ویژگی های وب سرور جهت راه اندازی ماژول کنترل RGB LED توسط 8266ESP**

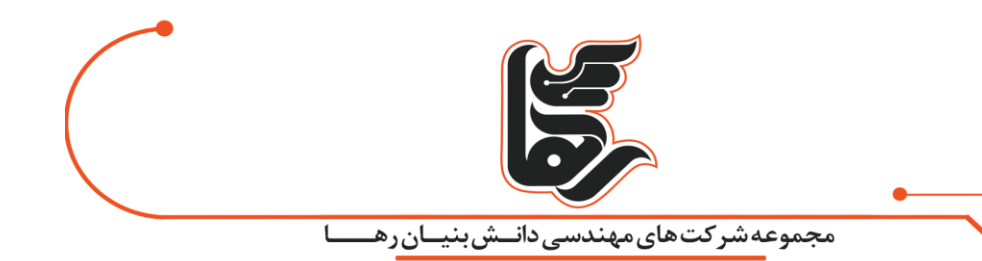

1 – اداره کردن مفاهیم استاتیک و همچنین داینامیک که از زبان های برنامه نویسی مختلفی مانند PHP ، net.ASPو ..... پشتیبانی می کند.

2 – پشتیبانی از HTTPS جهت اتصال سالم و ایمن تر و استفاده کردن از پورت 443 به جای 8۰

3 – فشرده سازی مطالب با استفاده از کد سازی GZIP و.....

# <span id="page-18-0"></span>**وب سرور دقیقا چگونه عمل می کند؟**

برای درک بیشتر نحوه عملکرد وب سرور باید گفت که مسیر تبادل اطالعات بین یک مرورگر وب از راه دور و یک وب سرور به سادگی تعریف آن نیست.

ساختار مرورگر ها به گونه ای است که با استفاده از DNS های دامنه که آن را به عنوان یک آدرس IP منحصر به فرد برای هر سایت می شناسد.

می تواند از این طریق به سرور های خاصی دسترسی داشته باشد .

مرورگر پس از ایجاد ارتباط با سرویس دهنده های وب از طریق آدرس IPبه درخواست صفحه مربوط به وب پاسخ می دهد.

اساس صفحات وب HTML است که این صفحات پیش فرض به طور رایج برای بسیاری از وب سایت ها فرمت

HTML.INDEXرا دارد و به همین جهت است.

که هر آدرسی را که در مرور گر وارد میکنیم به طور پیش فرض فایل HTML را برای شما به عنوان پاسخ برمیگرداند.

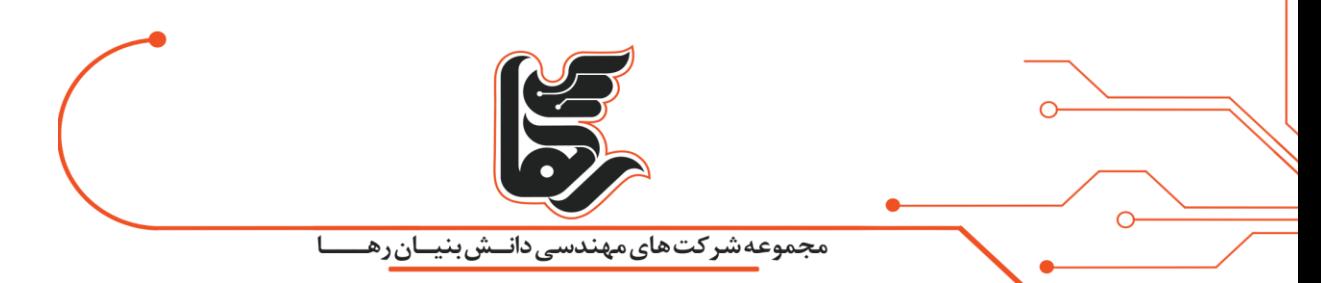

و پس از این مرحله کد های HTML بررسی میشود تا صفحه به نمایش در بیاید.

جهت کسب اطالعات بیشتر در رابطه با راه اندازی ماژول کنترل RGB LED توسط 8266ESP با کارشناسان

متخصص رها در این باره تماس حاصل فرمایید.